# Handleiding CINAHL (via EBSCO)

Cumulative Index to Nursing and Allied Health Literature

CINAHL Plus with Full Text

# Inhoud

- 1. Wat is CINAHL?
- 2. Hoe zoek ik in CINAHL?
- 3. Subject Headings, Explode, Major Topic, subheadings
- 4. Zoeken met vrije tekstwoorden in Title en/of in Abstract veld
- 5. Zoektechnieken (booleans, truncatie, nabijheidsoperatoren)
- 6. Zoekhistorie
- 7. Resultaten verkleinen (limiteren)
- 8. Optie: Evidence based zorg (Evidence-Based Care Sheets)
- 9. Optie: Quick Lessons / korte lessen
- 10. Volledige tekst (full text) van artikelen
- 11. Importeren naar Endnote

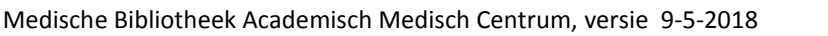

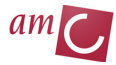

# *1. Wat is CINAHL?*

#### **CINAHL = Cumulative Index to Nursing & Allied Health Literature**

CINAHL is een literatuurdatabase voor verpleegkunde en aanverwante vakgebieden.

CINAHL omvat verpleegkundige literatuur, maar ook diëtetiek, fysiotherapie, revalidatie, logopedie, gezondheidswetenschappen, biomedische - en paramedische vakgebieden, (verpleegkundig) management, gedragswetenschappen en onderwijs zijn er vertegenwoordigd.

U heeft toegang tot meer dan 4 miljoen referenties vanaf 1937 tot heden. Ook kunt u de volledige tekst van meer dan 620 tijdschriften en zo'n 220 boeken en monografieën bekijken.

De Medische Bibliotheek AMC heeft toegang tot *CINAHL Plus with Full Text* via **EBSCO**.

### **Hoe komt u in CINAHL?**

Via AMC-intranet gaat u naar de homepage van de Medische Bibliotheek (*AMC Literatuur*): http://bibliotheek.amc.nl

Klik aldaar op CINAHL.

Van huis uit: https://sec.amc.nl Inloggen met uw AMC-account.

### *2. Hoe zoek ik in CINAHL?*

Als u CINAHL heeft geopend komt u standaard terecht op de zoekoptie *Geavanceerd zoeken*. Desgewenst kunt u ook kiezen voor *Eenvoudig zoeken (basic search)*. Wij gaan in op zoeken via de geavanceerde optie.

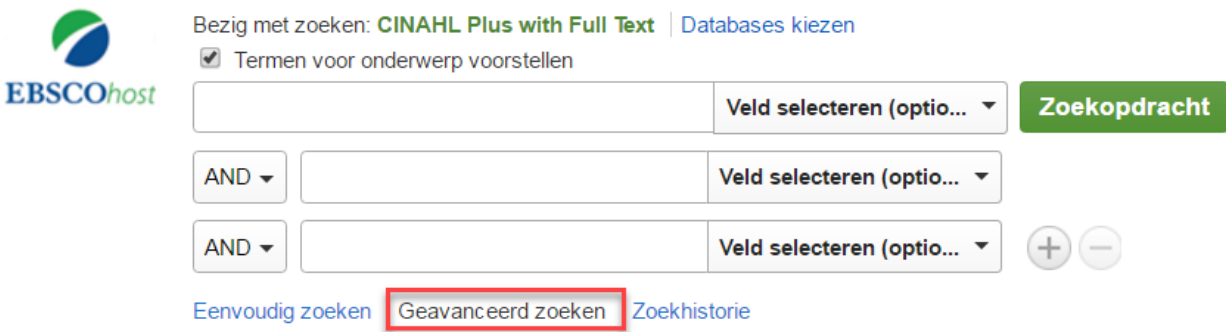

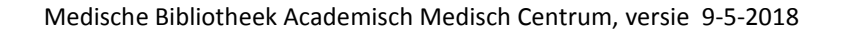

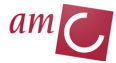

### **Geavanceerd zoeken**

Het vakje *Termen voor onderwerp voorstellen* staat standaard aangevinkt. U kunt uw zoekterm typen in de zoekregel.

Typt u één zoekterm, dan gaat CINAHL deze zoeken binnen de gestandaardiseerde trefwoordenlijst van CINAH. Deze gestandaardiseerde trefwoorden worden *CINAHL Subject Headings* genoemd.

# *3. Subject Headings, Explode, Major Topic, subheadings*

Alle referenties in CINAHL krijgen trefwoorden. Deze heten *CINAHL Subject Headings* (ofwel *CINAHL Headings* ofwel *Subject Terms*).

Er zijn meer dan 10.600 hoofd CINAHL Subject Headings. De CINAHL Headings zijn afgeleid van de MeSH-terms (Medical Subject Headings) van MEDLINE (PubMed). In veel gevallen lijken de CINAHL Headings op de MeSH-terms van MEDLINE.

CINAHL gebruikt echter daarnaast ook unieke termen voor verpleegkunde en aanverwante vakgebieden. Deze unieke termen worden in CINAHL beter en dieper geïndexeerd, in vergelijking met de MeSH-terms van MEDLINE.

De CINAHL Subject Headings zijn geordend volgens een hiërarchische boomstructuur. U kunt daardoor zoeken op algemenere/bredere termen of u kunt specifieker zoeken.

Voorbeeld:

In CINAHL komt het trefwoord *Nursing Interventions* wel voor als CINAHL Heading, terwijl deze term niet in MEDLINE (PubMed) voorkomt als MeSH-term.

CINAHL Subject Headings kunt u ook vinden door te klikken op het tabblad **CINAHL Headings** (zie figuur) :

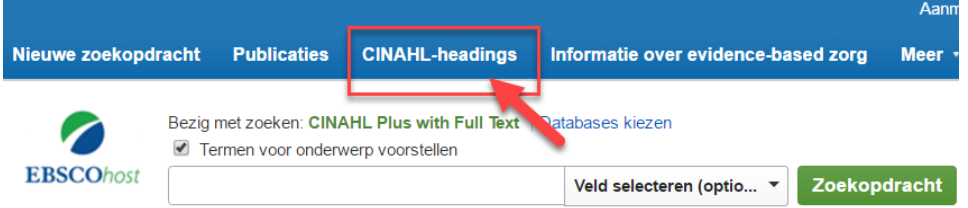

### **CINAHL HEADINGS**

Voorbeeld: u zoekt naar artikelen over patiënt veiligheid: *patient safety.* U typt in het geavanceerde zoekscherm *patient safety* in (of klik op CINAHL headings en type *patient safety* in).

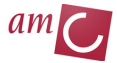

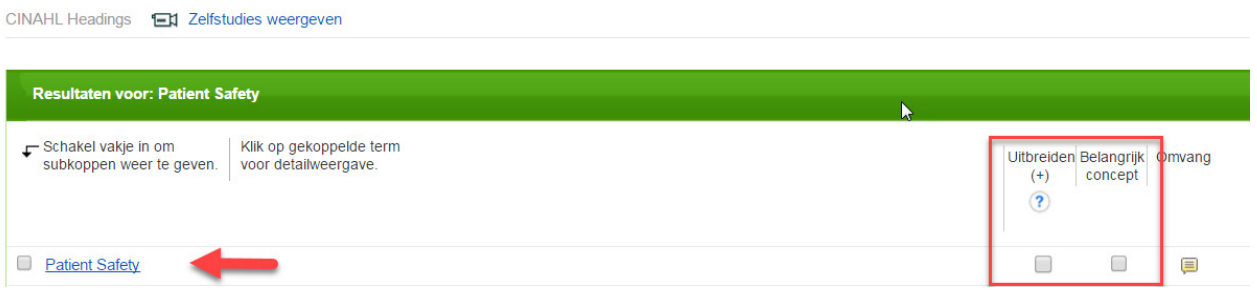

U wordt de keuze geboden om patient safety *uit te breiden* of te zoeken als *belangrijk concept*.

### **UITBREIDEN (Explode)**

In de figuur hieronder ziet u de hiërarchische boomstructuur van de CINAHL Subject Heading 'Patient safety'. Trefwoorden waar een Plusteken+ achter staat hebben ook nog specifiekere termen. U kunt deze specifiekere termen bekijken door te klikken op de term(en) met het + teken. Vinkt u het vakje *Explode* aan, dan worden dus óók de onderliggende termen van de betreffende term doorzocht.

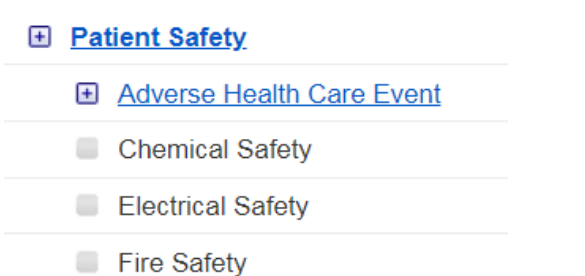

### **BELANGRIJK CONCEPT (Major concept)**

Kiezen voor de optie *Belangrijk Concept*, betekent dat de CINAHL Heading gezocht wordt als *hoofdonderwerp* van artikelen.

Het selecteren van *Major Concept* verkleint uw zoekresultaat, maar de artikelen worden gefocust op dat wat u zoekt.

NB: u kunt ook zowel *Explode* als *Major Concept* aanvinken.

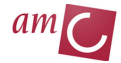

### **SUBHEADINGS (subkoppen)**

Nadat u een term hebt aangevinkt zullen er rechts op het scherm subheadings (subkoppen) verschijnen. Subheadings zijn *aspecten* van CINAHL Headings. Door één of meerdere subheadings aan te vinken specificeert u uw zoekactie.

Uw zoekactie wordt automatisch verkleind (versmald) als u subheadings selecteert.

Subheadings:

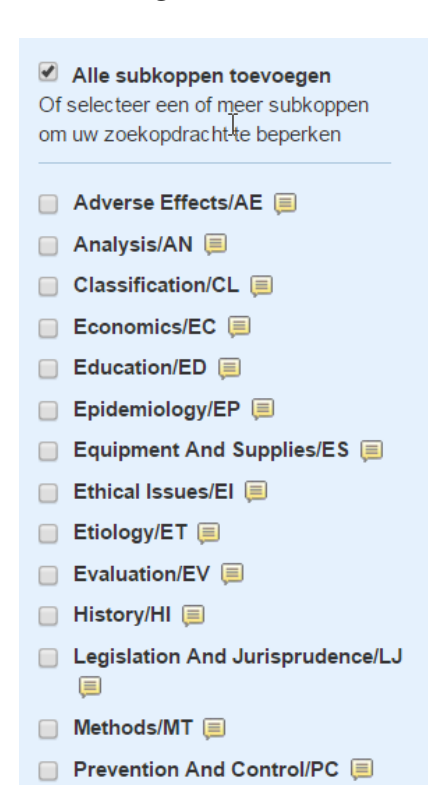

Een zoekactie op 'Patient safety' gekozen als belangrijk concept (Major), zonder te exploderen en wel met de subheading 'Methods' levert 558 results op.

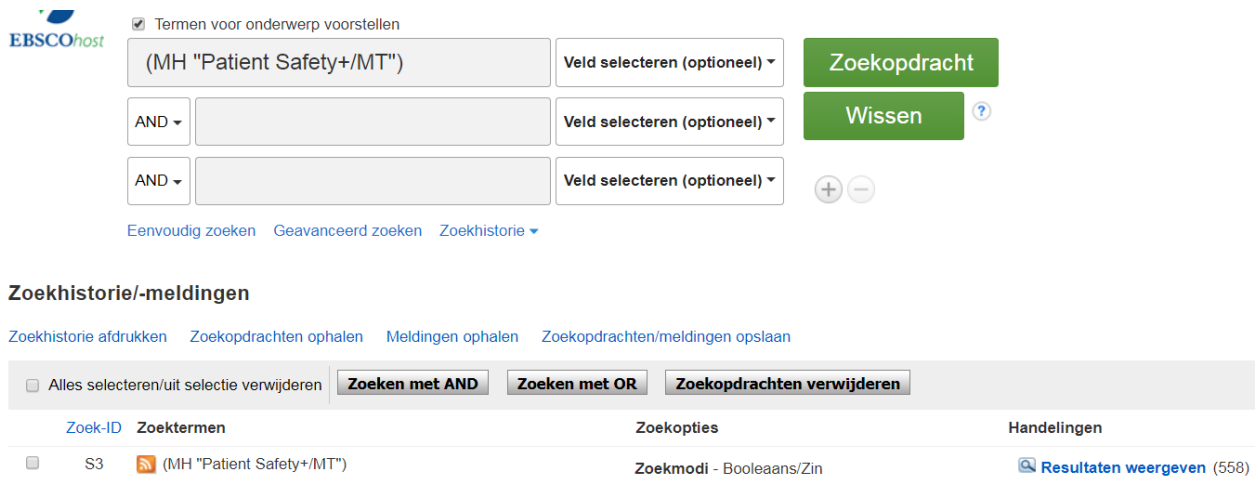

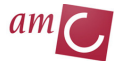

# *4. Zoeken met vrije tekstwoorden in Title en/of in Abstract veld*

Een handige manier om te zoeken met vrije tekstwoorden is door deze in de velden (fields), titel (TI) en ook in abstract (AB) te zoeken.

#### OPMERKING:

U kunt ook zoeken in de volledige tekst van artikelen (TX). Let wel op dat zoeken in de volledige tekst van artikelen zorgt voor veel meer (wellicht teveel) resultaten. Aangeraden wordt daarom om vrije tekstwoorden te zoeken in de velden titel en abstract (abstract = uittreksel of samenvatting).

#### Bezig met zoeken: CINAHL Plus with Full Text | Databases kiezen

Termen voor onderwerp voorstellen patient safety Veld selecteren (optio... Zoeko Veld selecteren (optioneel)  $AND -$ TX Volledige tekst **TI Titel**  $AND -$ **AU Auteur** Eenvoudig zoeken Geavanceerd zoeken Zoekhist **AB Uittreksel** 

In onderstaande figuur is gezocht op *patient safety* in Title en ook in Abstract. U plaatst een OR tussen de twee termen:

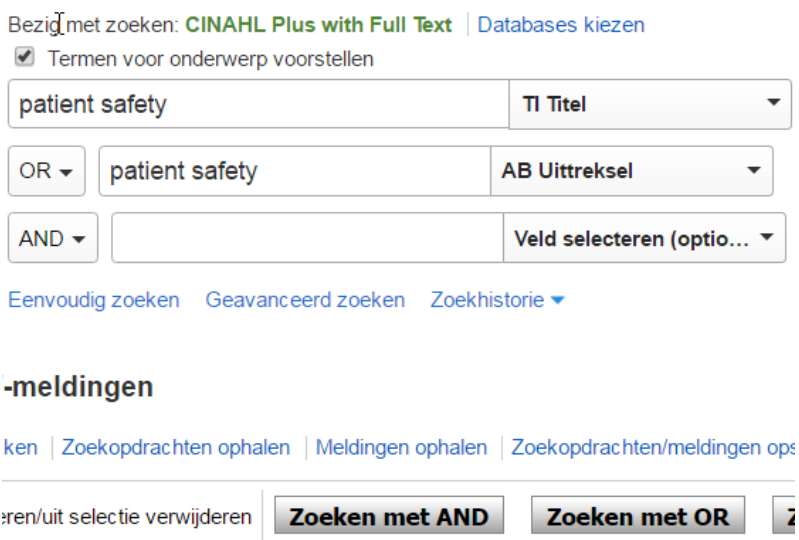

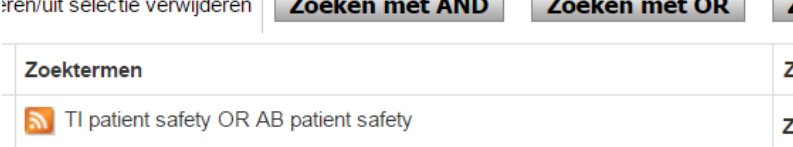

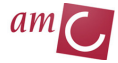

U kunt natuurlijk ook rechtstreeks in de zoekbalk intypen:

TI patient safety OR AB patient safety

### *5. Zoektechnieken (booleans, truncatie, nabijheidsoperatoren)*

### **BOOLEAANSE OPERATOREN**

Koppelen of combineren van termen doet u met booleaanse operatoren: AND, OR en NOT

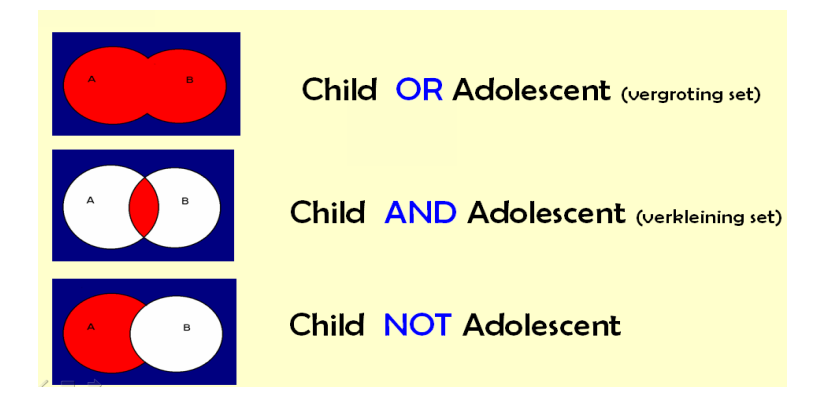

- AND verkleint een zoekactie
- OR vergroot een zoekactie
- Pas NOT niet (te vaak) toe

#### **TRUNCEREN**

Het toevoegen van een sterretje\* achter (een deel van) een vrije tekstterm wordt trunceren genoemd.

Truncatie zorgt ervoor dat alle letters die volgen achter dat woord(deel) gezocht worden.

Bijvoorbeeld:

TI diabet\* zoekt diabetes, diabetic etc. in de titel van referenties.

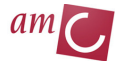

#### AB child\* zoekt child, children, childhood etc. in samenvattingen van referenties

#### **NABIJHEIDSOPERATOR (PROXIMITY OPERATOR)**

**Near** (**N**):

Het is mogelijk om in CINAHL termen in de nabijheid van elkaar te laten zoeken. Dit kan met behulp van een nabijheidsoperator (proximity operator). De nabijheidsoperator is een N (near) plus een cijfer.

De N plaatst u tussen vrije tekstwoorden. Het cijfer correspondeert met het aantal woorden dat ertussen moet zitten.

N5 = termen worden gezocht binnen 5 woorden van elkaar. De gevonden woorden mogen in willekeurige volgorde van elkaar staan.

diabet\* N5 child\* : zoekt diabetes binnen 5 woorden of minder afstand van child\* vandaan.

### *6. Zoekhistorie*

Via de optie Zoekhistorie kunt u sets met elkaar combineren middels boolaanse operatoren.

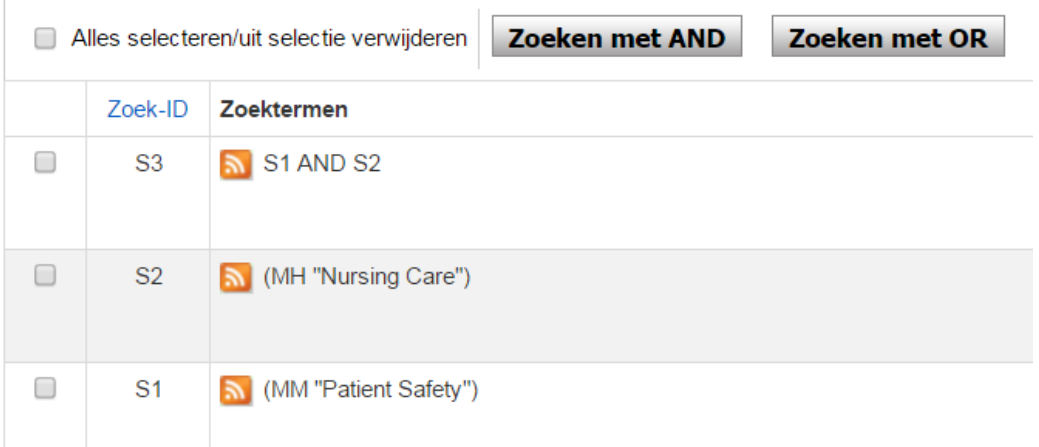

### *7. Resultaten verfijnen (limiteren)*

Heeft u een zoekactie gedaan, dan kunt u deze verkleinen op opties zoals: publicatiedatum, brontypen, leeftijd etc.

De opties hiervoor ziet u links op uw scherm staan.

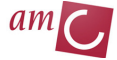

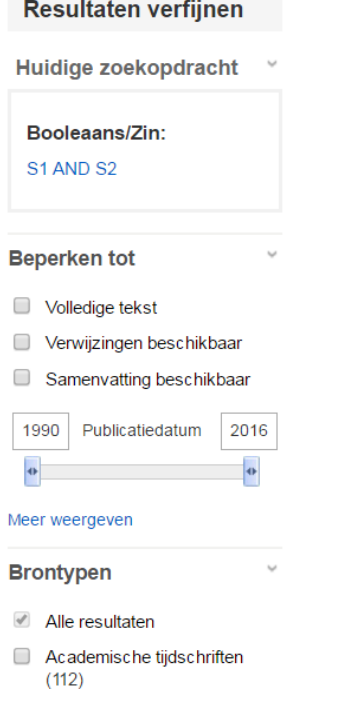

# *8. Optie: Evidence based zorg (Evidence-Based Care Sheets)*

*Evidence Based Care Sheets* (Evidence based zorg) geven een samenvatting van behandelingen voor ziekten. Er wordt hierbij evidence uit de literatuur getoond.

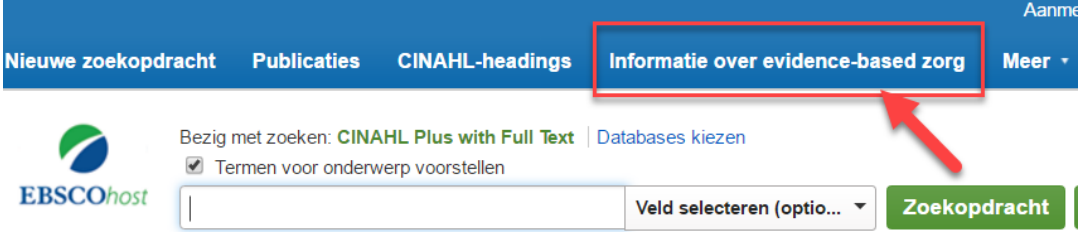

Type een onderwerp in of selecteer er een uit de alfebetische lijst die verschijnt zodra u klikt op de optie 'Evidence Based care Sheets'.

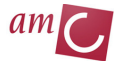

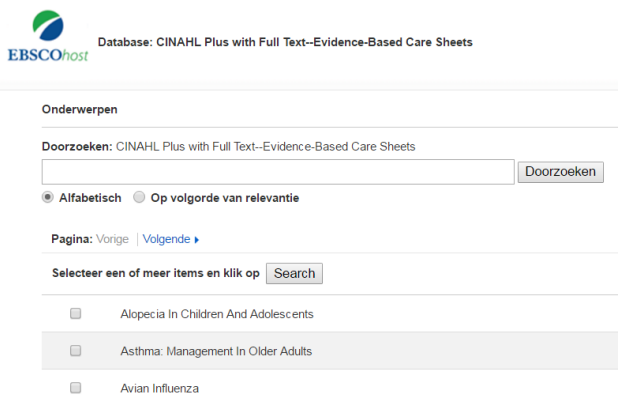

U kunt ook zelf een onderwerp intypen bij de Evidence-Based Care Sheets:

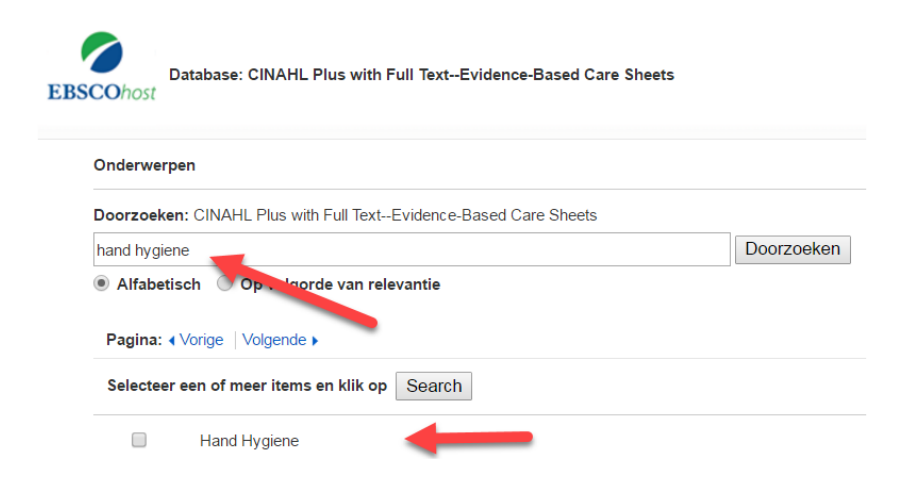

Hierna kunt u doorlinken naar het de Evidence based Care Sheet in PDF-formaat:

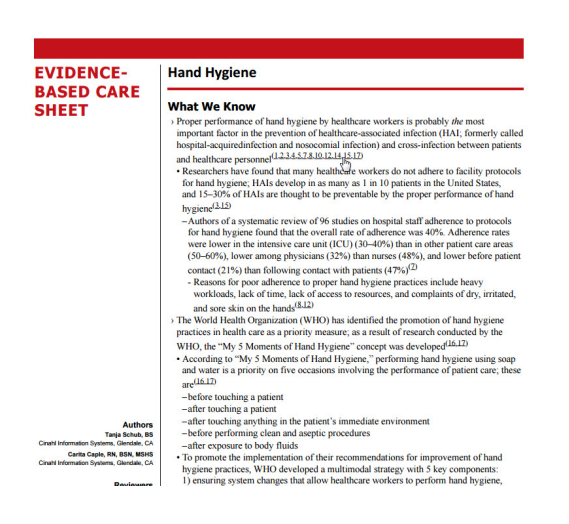

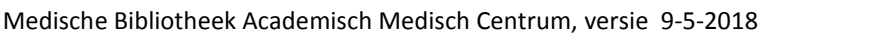

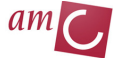

# *9. Optie: Quick Lessons (Korte lessen)*

Net als de *Evidence-based Care Sheets* zijn de *Quick Lessons* of Korte lessen samenvattingen van evidence literatuur over bepaalde onderwerpen (o.a. ziekten). Ze worden aangeleverd in PDF full tekst-formaat.

Net als bij de Evidence-Based Care Sheets kunt u ook hier de *References* bekijken. Bij deze korte lessen komen o.a. aan de orde: *Etiology; Signs & Symptoms/Clinical Presentation; Assessment ; Treatment Goals* en andere informatie zoals *Red Flags* (bijzonderheden waarop u moet letten gedurende de behandeling).

### *10. Volledige tekst (full text) van artikelen*

Heeft u een interessante referentie gevonden, dan kunt u via de volgende opties bekijken of de volledige tekst van de publicatie te vinden is.

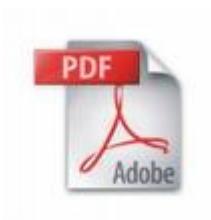

Via deze PDF-knop zijn de Full Text artikelen te bekijken.

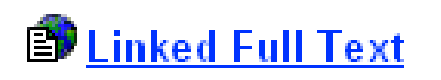

Ook via andere knoppen zijn de Full Text artikelen te bekijken

Daarnaast kunt u artikelen vinden van tijdschriften waarop de bibliotheek een **online abonnement** heeft. U kunt deze vinden door te klikken op de knop *UvA-Linker.* 

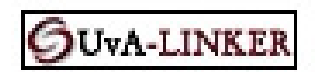

Via de UvA-Linkerknop zijn de Full Text artikelen, van de tijdschriften waar de bibliotheek een elektronisch abonnement op heeft te bekijken, maar ook de Full Text van CINAHL zelf.

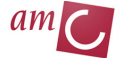

## *11. Importeren naar Endnote*

U kunt referenties importeren in Reference Manager door deze toe te voegen aan de *Folder*  (Add). Klik op de *Folder* (u kunt nu zien dat deze items heeft, omdat hij is opengeklapt).

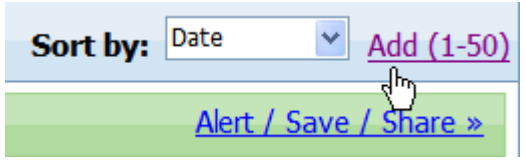

Er kunnen steeds max. 50 items in de *Folder* geplaatst worden.

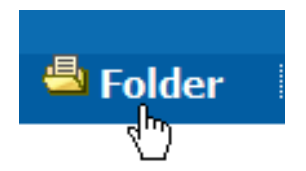

Hierna selecteert u de items (bijvoorbeeld klikken op Select).

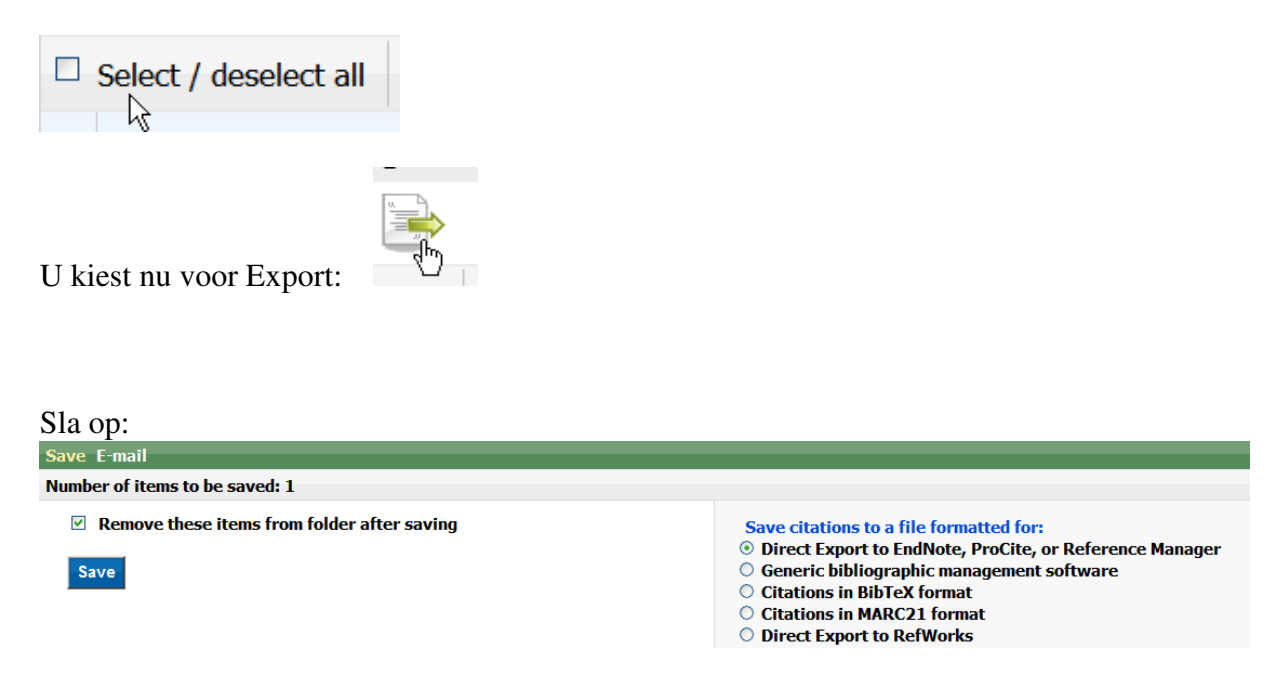

Kies nu voor de optie: 'Direct Export to EndNote, ProCite, or Reference Manager'. Het is handig als u van te voren het Endnote bestand waarin u de titels wilt importeren al hebt aangemaakt op uw schijf.

Heeft u dit nog niet gemaakt, dan wordt u er alsnog naar toe geleid.

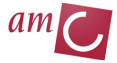

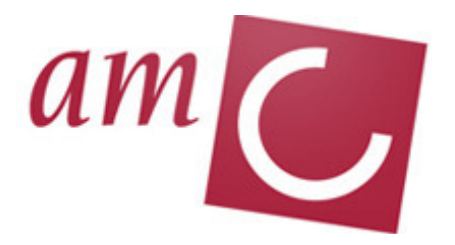

De handleiding CINAHL is ontwikkeld door Faridi S. van Etten-Jamaludin Medische Bibliotheek AMC Versie: 9-5-2018

Academisch Medisch Centrum K0-216, Bouwdeel K, verdieping 0 Meibergdreef 9 1105 AZ Amsterdam-Zuidoost

Postadres: Postbus 22660 1100 DD Amsterdam

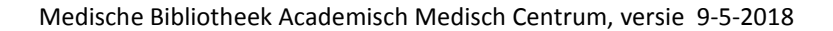

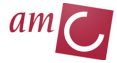